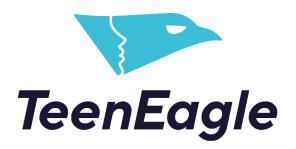

Accessing Certificates as a Teacher/Partner

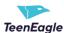

## 1 Accessing Your Students' Certificates

### IMPORTANT: Do not open multiple students' certificates at the same time!

When accessing your students' certificates, you are doing so from the students' perspective, so follow these steps:

- 1. Click the certificate link for a single student
- 2. Examine their personal report / Download the certificate
- 3. Click the sign out button
- 4. Repeat this process for each student.

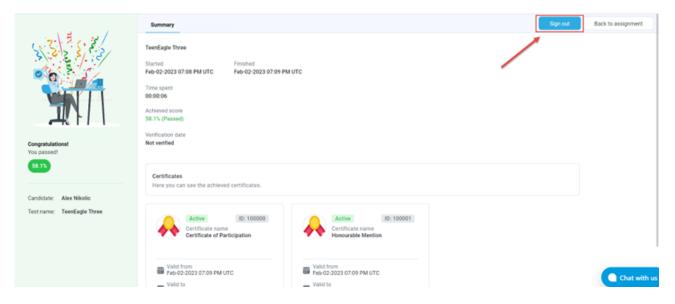

## 1.1 Downloading a Student's Certificate

To download a student's certificate, simply click **Export certificate**. You can save it as a PDF or image.

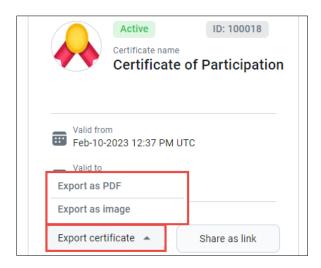

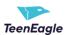

# 2 Accessing and Downloading Your Own Certificate

No username or password is required.

#### 1. Click the link from the email

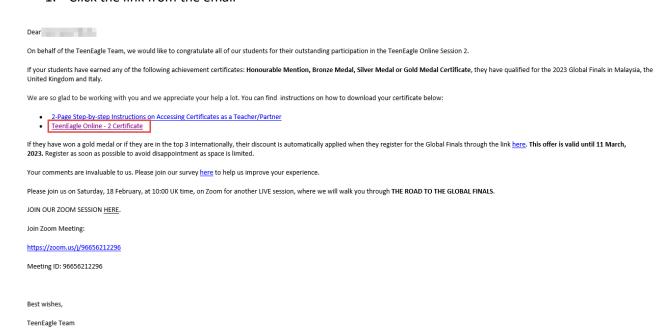

- 2. Select My certificates
- 3. Select three dots (options)
- 4. Click Download

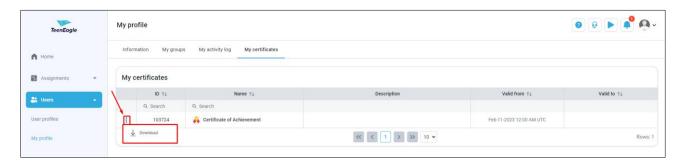